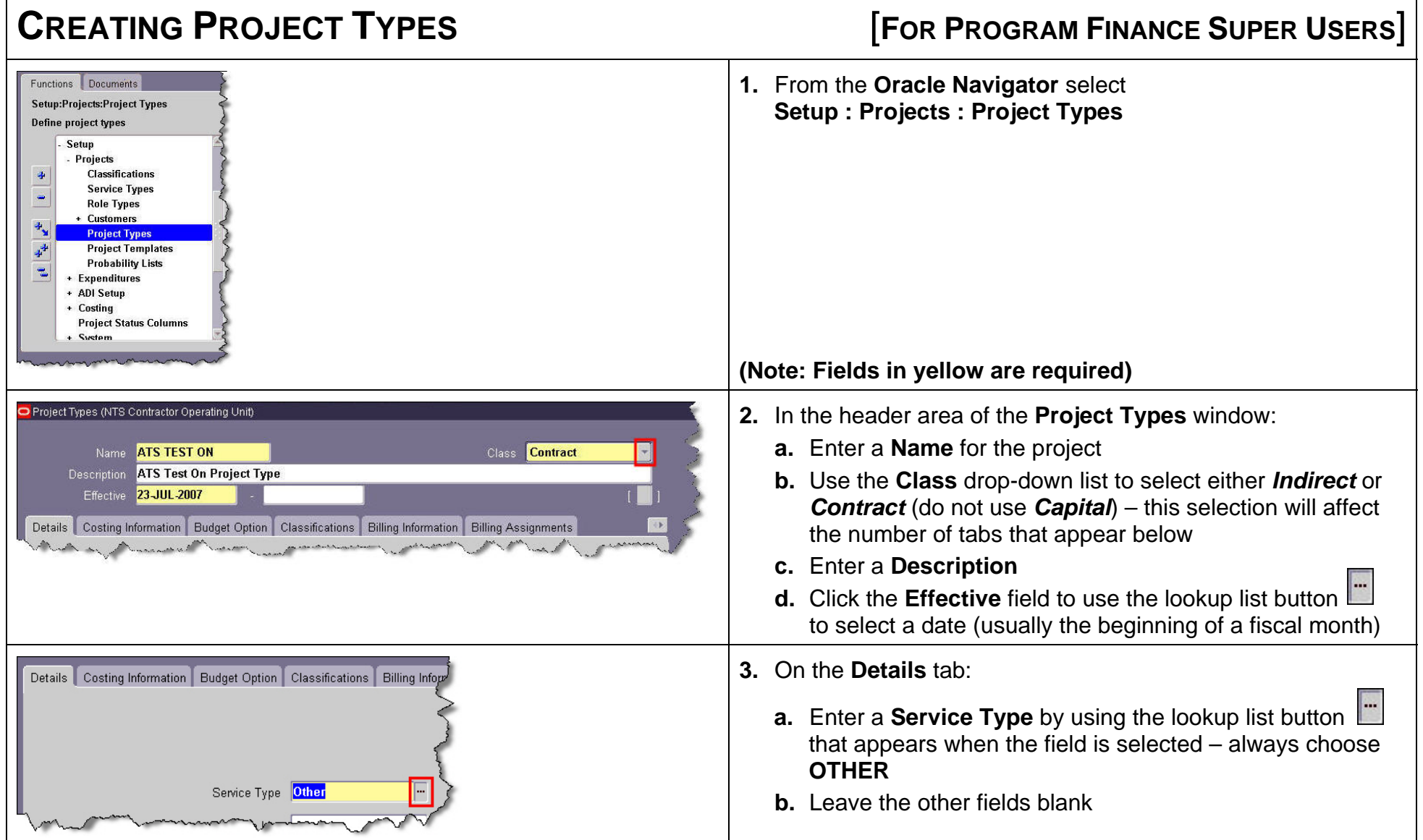

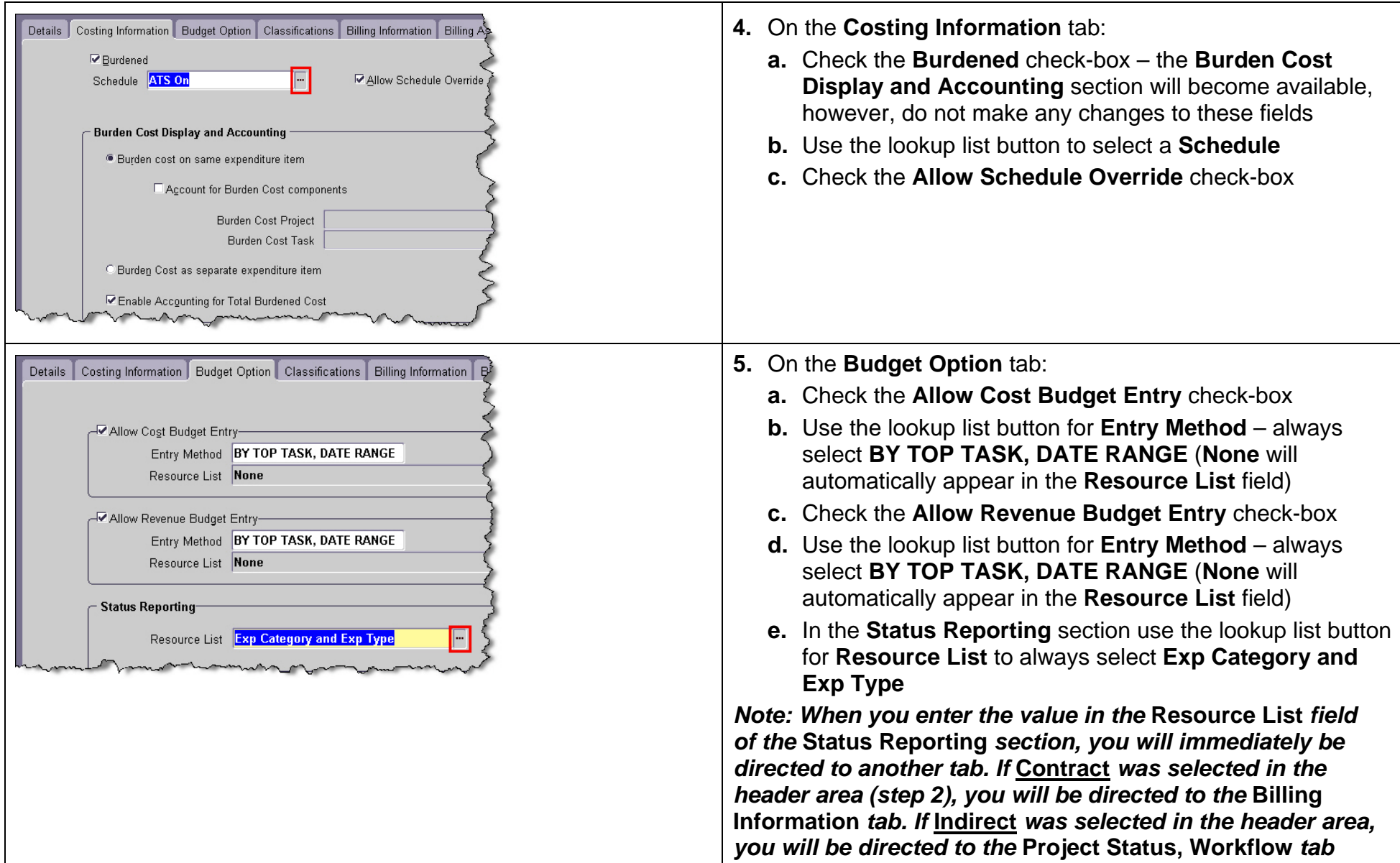

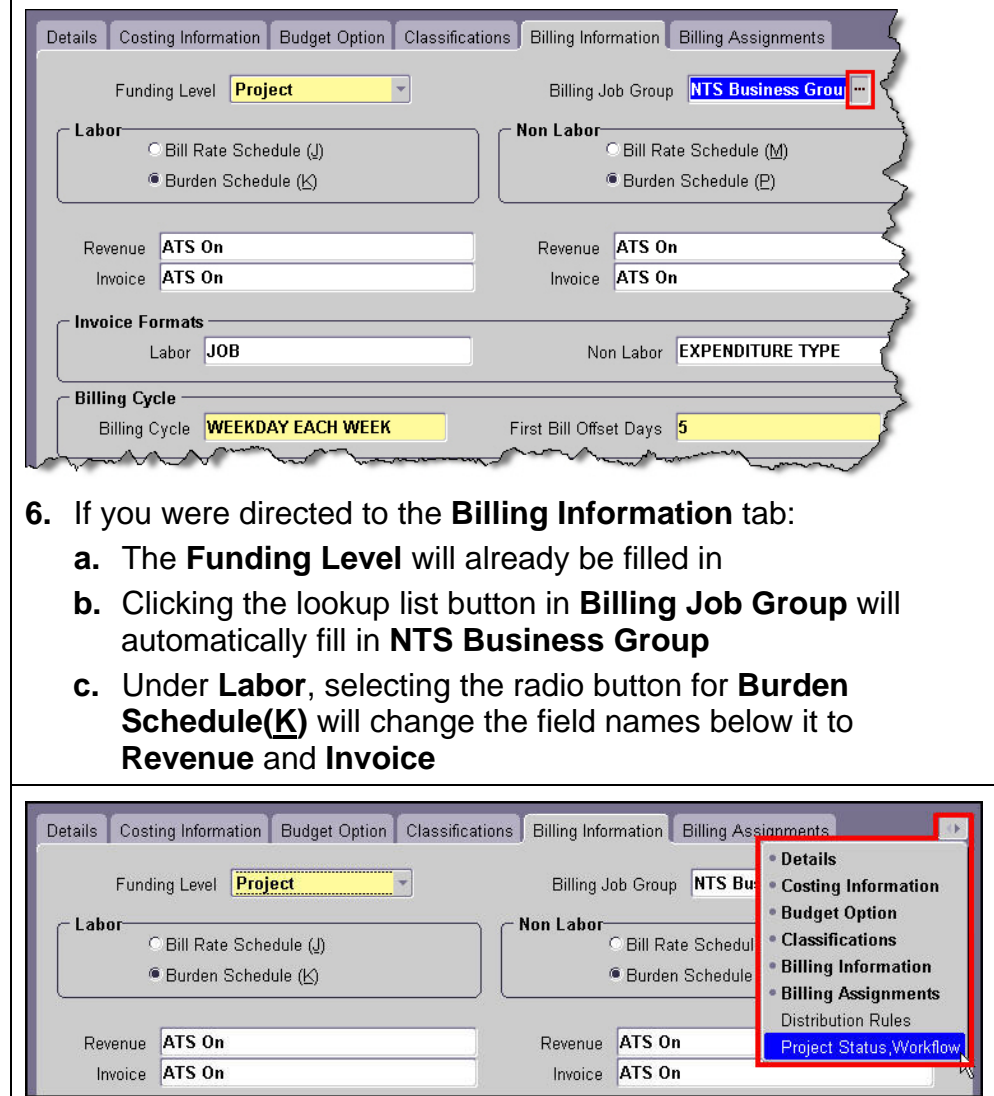

- **d.** Under **Non Labor**, selecting the radio button for **Burden Schedule(P)** will change the field names below it to **Revenue** and **Invoice**
- **e.** Under **Labor**, use the lookup list button to select the entry for the **Revenue** field (this should be the same as the **Schedule** selected on the **Costing Information** tab in step 4) – this also fills in the **Revenue** field for **Non-Labor**
- **f.** Under **Labor**, use the lookup list button to select the entry for the **Invoice** field (this should be the same as the **Schedule** selected on the **Costing Information** tab in step 4) – this also fills in the **Invoice** field for **Non-Labor**
- **g.** In the **Invoice Formats** section, click the lookup list button in the **Labor** field to automatically enter **JOB**
- **h.** Click the lookup list button in the **Non Labor** field to automatically enter **EXPENDITURE TYPE**
- **i.** Click the lookup list button in the **Billing Cycle** field to enter **WEEKDAY EACH WEEK**
- **j.** Type the number **5** in the **First Bill Offset Days** field
- **k.** Leave the **Funding** section blank
- **7.** If **Indirect** was selected in the header area (step 2) then select the **Project Status, Workflow** tab – If **Contract** was selected in the header area then, at this point, the system will not let you select the next tab so you must use the drop-down tab menu:
	- **a.** Click the drop-down tab menu tool (tabs that are currently visible are in boldface)
	- **b.** Select the option for the **Project Status, Workflow** tab

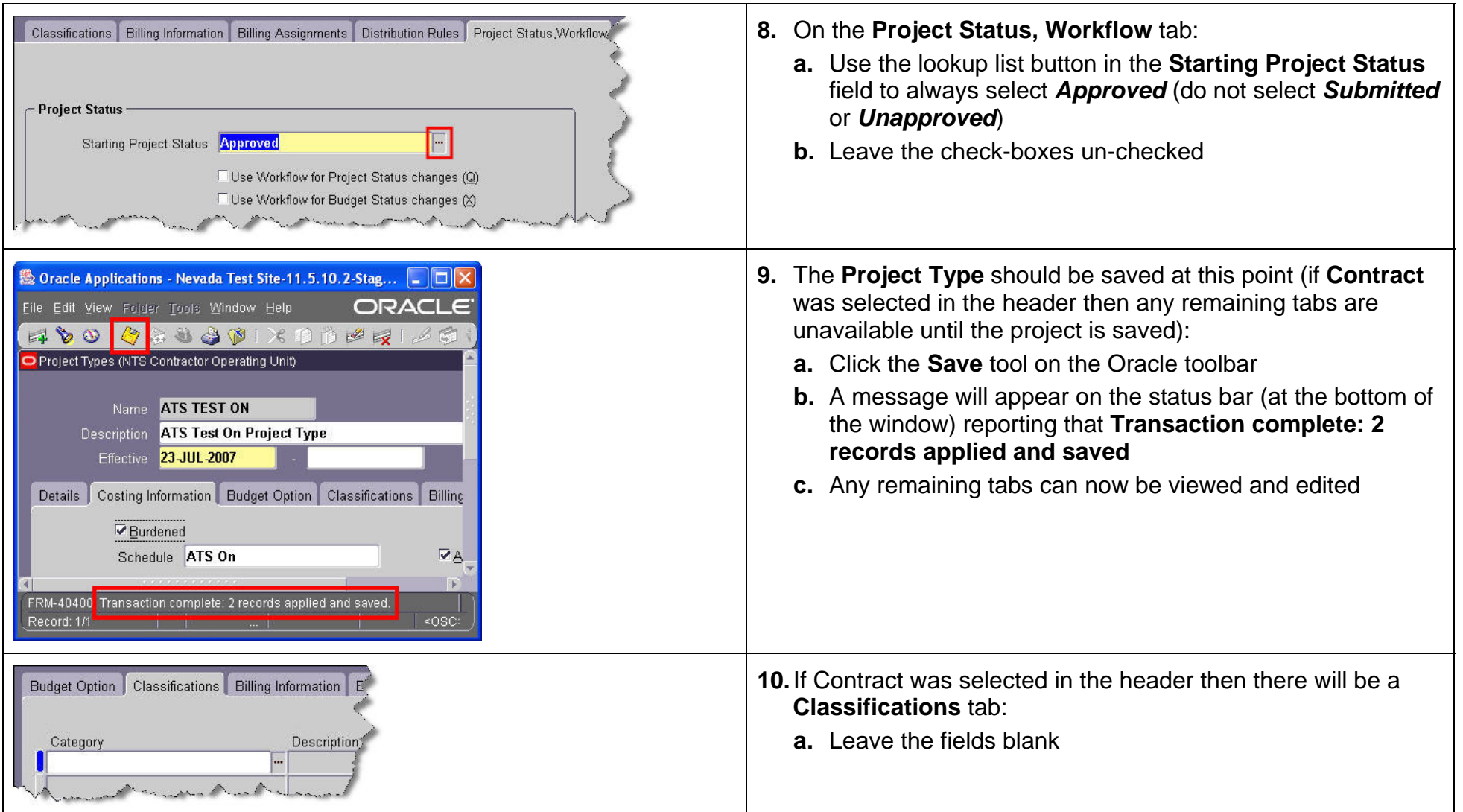

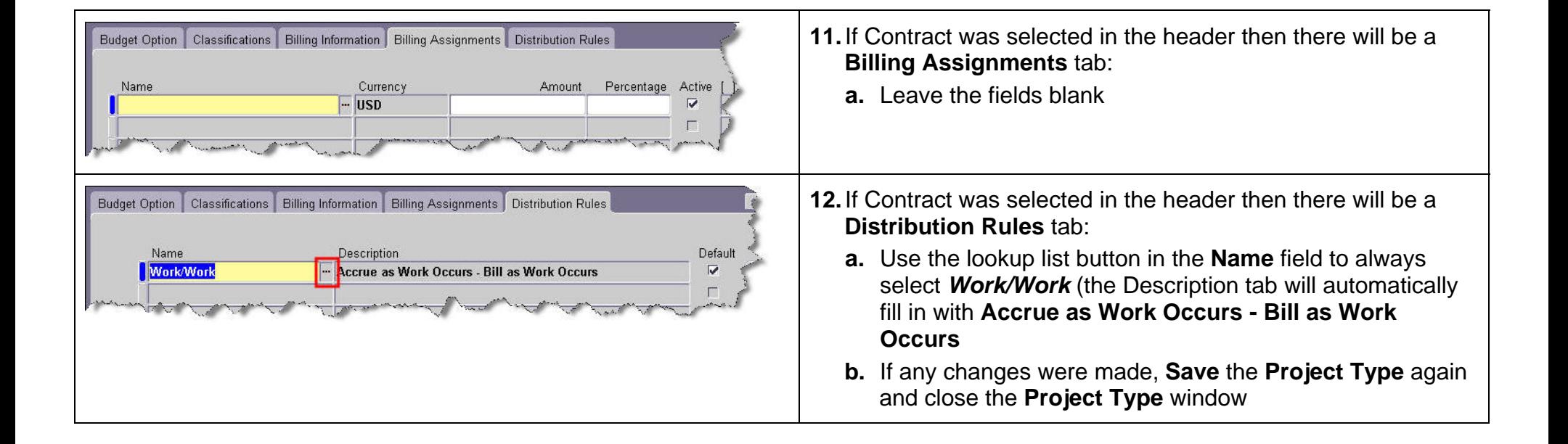

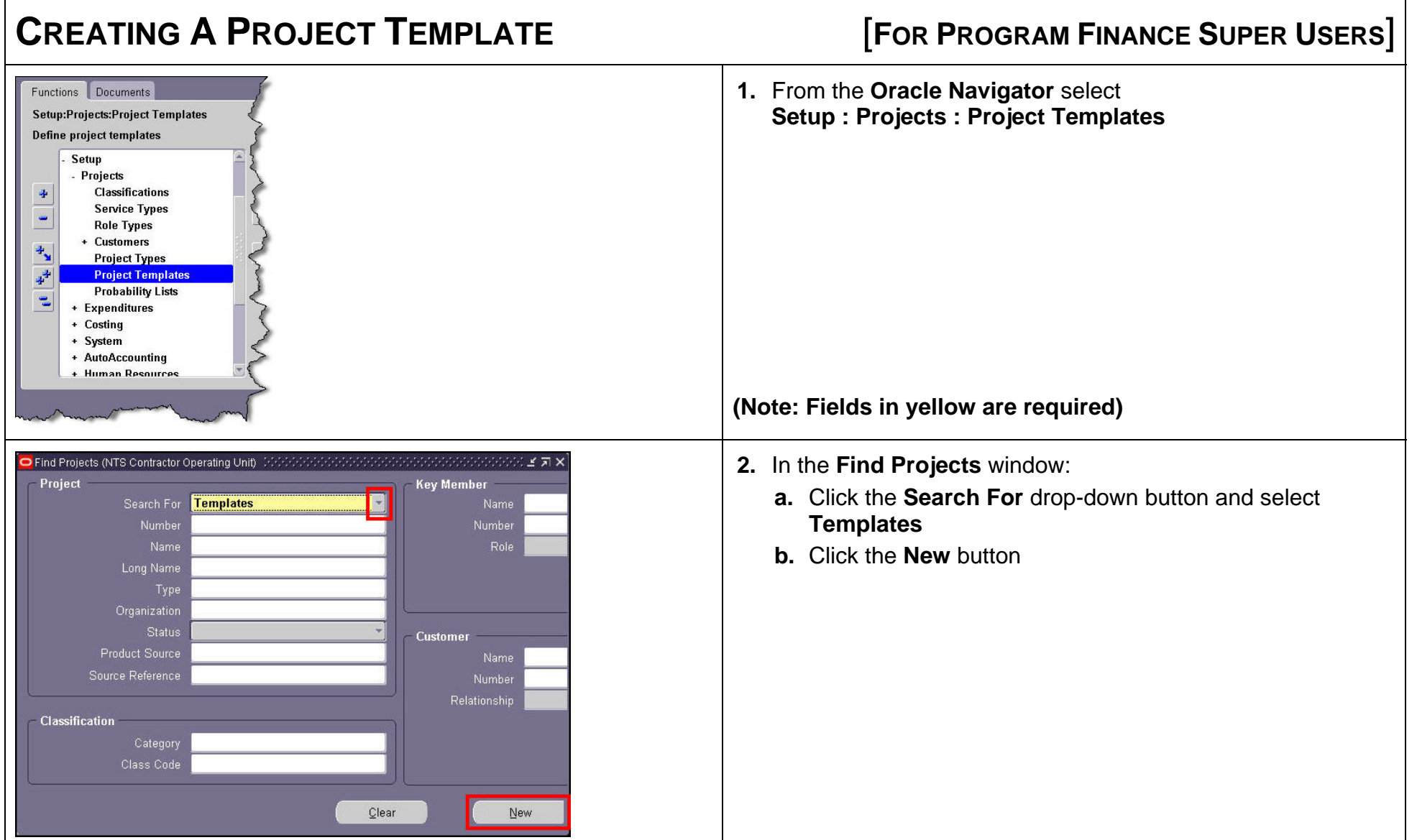

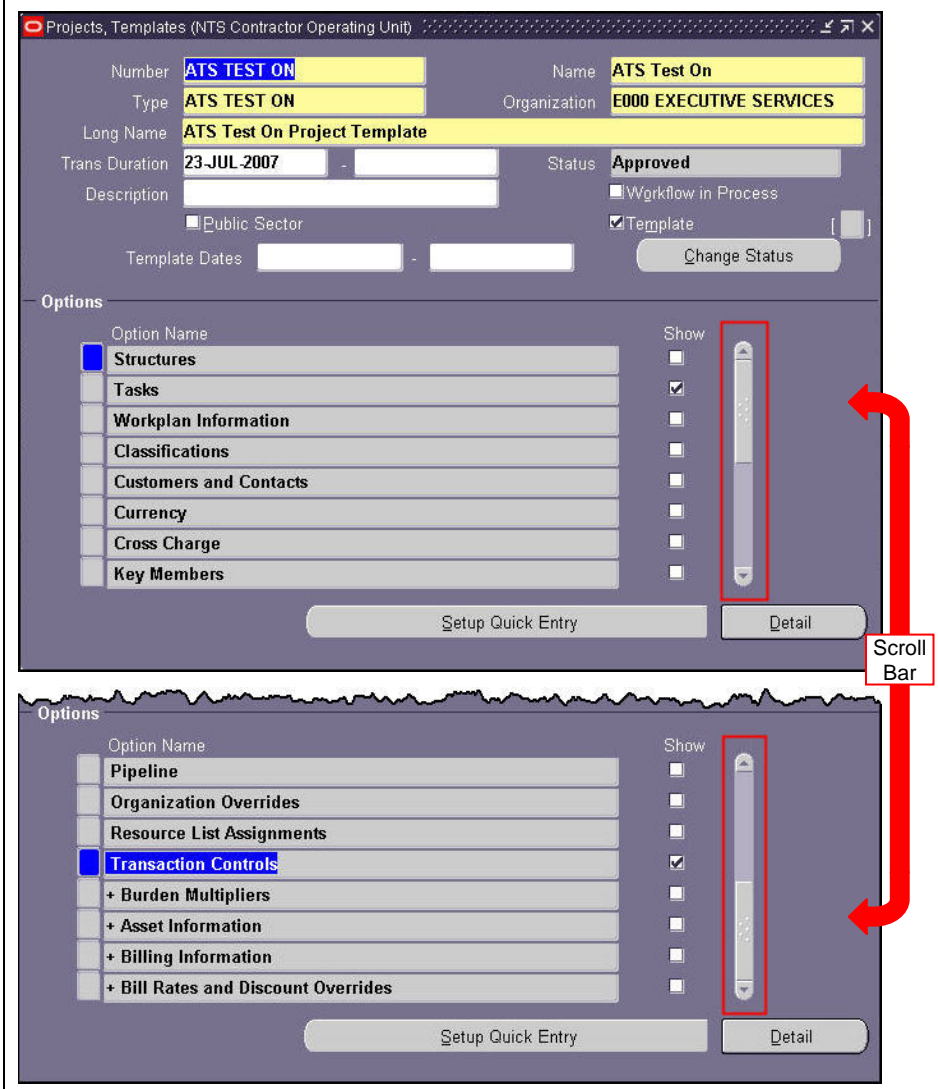

- **3.** In the header area of the **Project, Templates** window:
	- **a.** Enter a **Number** for the project template
	- **b.** Enter a **Name** for the project template
	- **c.** Use the lookup list button **the leadst a project Type**
	- **d.** Use the lookup list button to select an **Organization**
	- **e.** Enter a **Long Name**
	- **f.** Click the **Trans Duration** field to use the lookup list button to select a date (usually the beginning of a fiscal month)
	- **g.** In the **Options** section, uncheck the check-boxes in the **Show** column corresponding to the **Option Name**(s) you wish to hide from the users of the project form – use the scroll bar to view the entire **Option Name** list – only **Tasks** and **Transaction Controls** should remain checked
	- **h.** Click the **Setup Quick Entry** button to open the **Project Quick Entry Setup** window

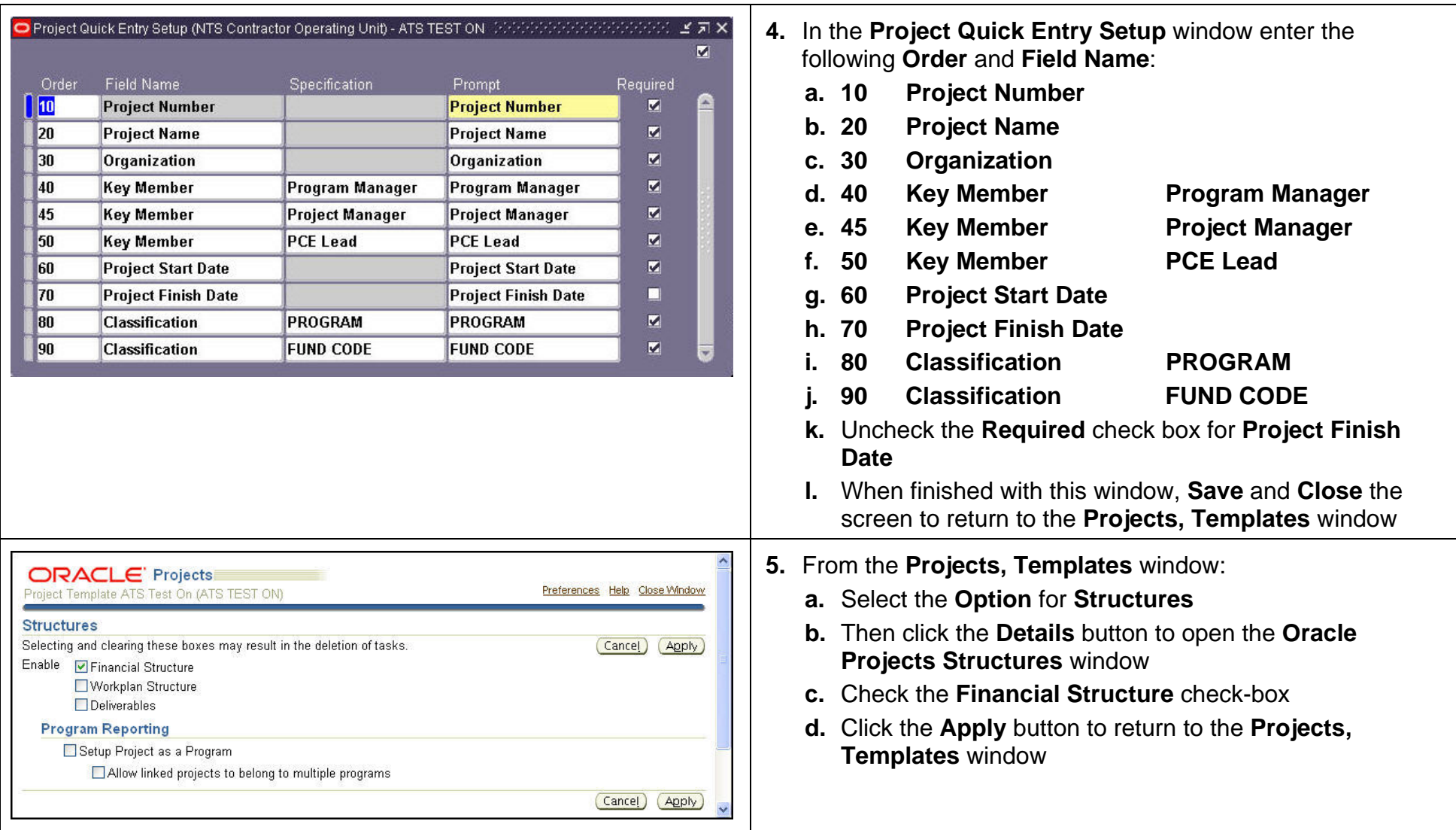

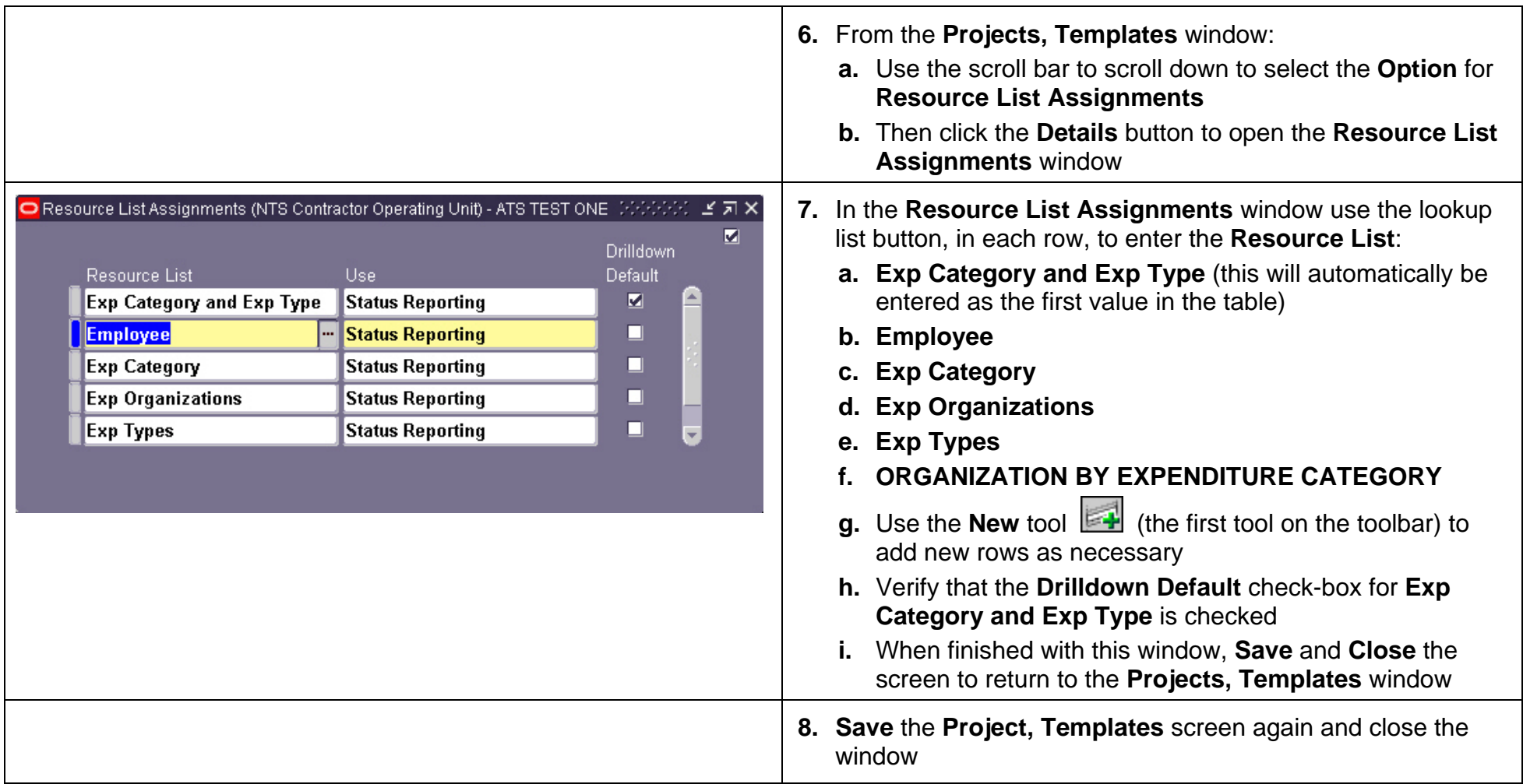